この取扱説明書は自然保護<br>のためエコマーク認定の再<br>生紙を使用しています。

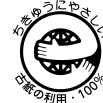

# **MITSUBISHI**

三菱デジタルカラープリンタ 形名

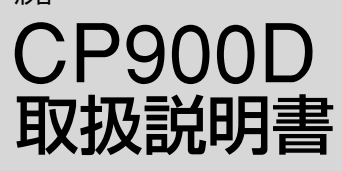

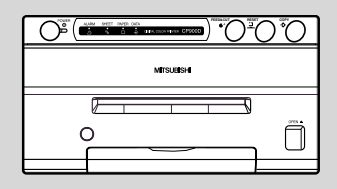

このたびは三菱デジタルカラープリンタを お買い上げいただきありがとうございました。 ご使用の前にこの取扱説明書をよくお読みください。 お読みになった後は、大切に保管してください。 万一ご使用中にわからないことや不都合が生じたとき きっとお役にたちます。

# DIGITAL COLOR PRINTER

#### 主な特長

#### 目的に応じて2種類の用紙サイズに対応

Lサイズ(110 x 162 mm) とSサイズ(110 x 105 mm) の2種類の用紙サイズが選べます。

#### 高速プリント

プリントペーパーにはロール紙を採用し、給紙、排紙の時間を大幅に削減することにより、Sサイズで約12秒の超高速 でプリントすることができます。

#### 大量プリント

1ロールあたりのプリント枚数はSサイズで200枚ですので、ペーパー、インクシートの交換頻度が大幅に減り、非常 に効率的です。

#### 高画質プリントを実現

画像の再現性に優れた昇華染料熱転写方式でYMC各色256階調約1670万色のフルカラー高精細プリントが可能です。

#### 325PPIの高解像度

画像データを鮮明に再現する325PPI (Pixel Per Inch)の高解像度を実現。緻密なイラストレーションや写真画像も驚 くほどシャープに美しくプリントします。

#### ICチップを搭載したインクシートロールによる独自の色画像調整システム

インクカセットにICをセットすることにより、インクシートの残量を表示することができます。また、プリントされ た画像の色のバラツキをおさえることができます。

# もくじ

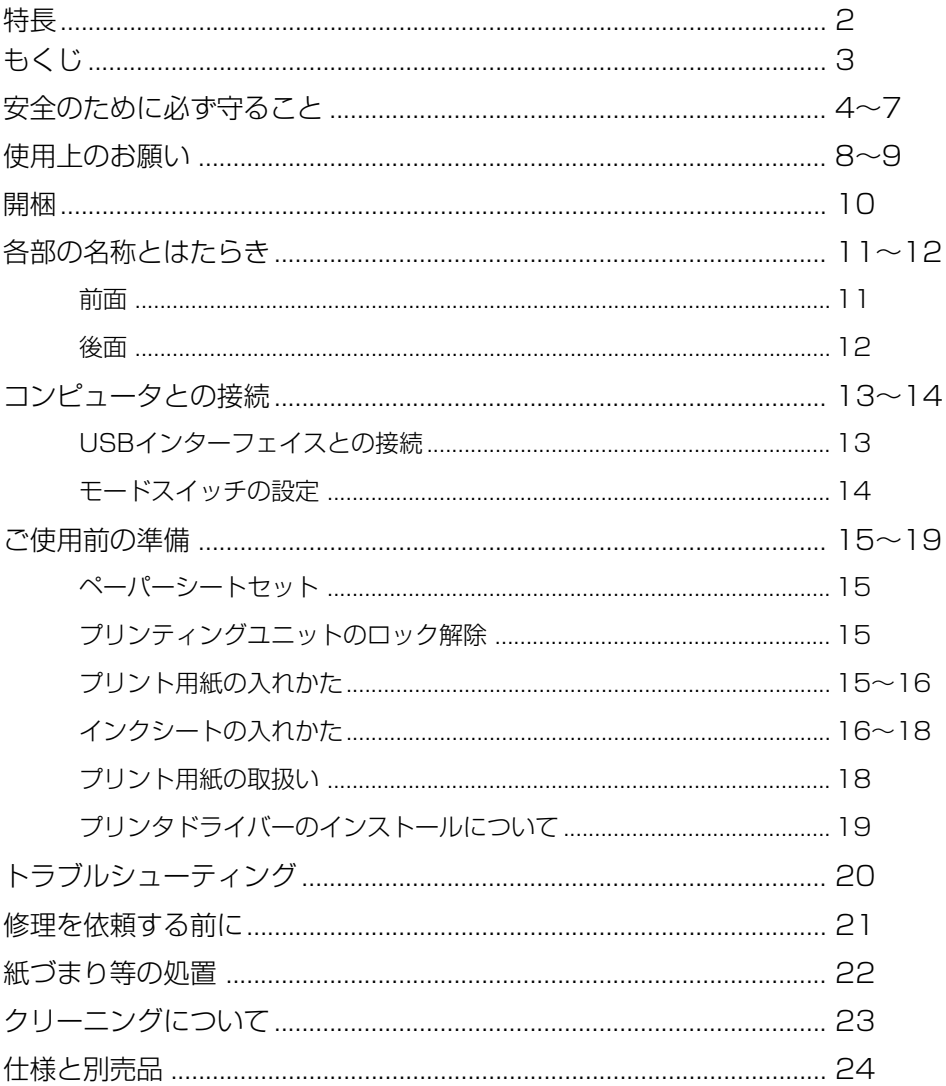

# 安全のために必ず守ること

■ 誤った取扱いをしたときに生じる危険とその程度を、次の表示で区分して説明しています。

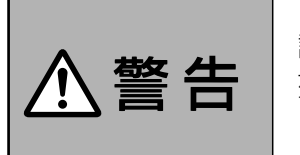

誤った取扱いをしたときに、 死亡や重傷などの重大な結果 に結びつく可能性があるもの

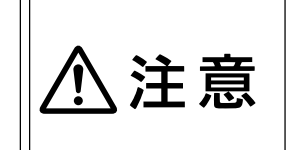

誤った取扱いをしたときに、 傷害または家屋・家財などの 損害に結びつくもの

#### ■ 図記号の意味は次のとおりです。

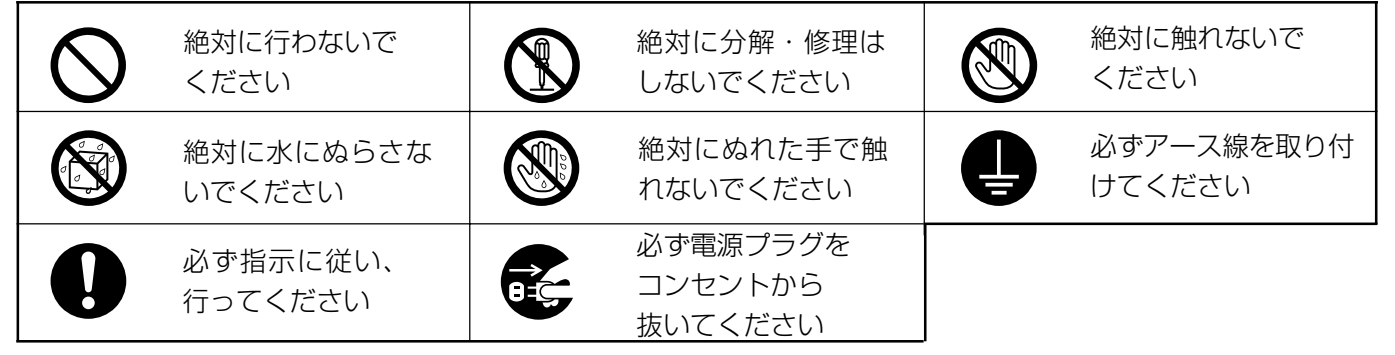

製品のイラストは参考例ですので、お買い上げの機種により、形状が異なる場合があります。 また、お買い上げの機種には、該当しない説明も含まれています。

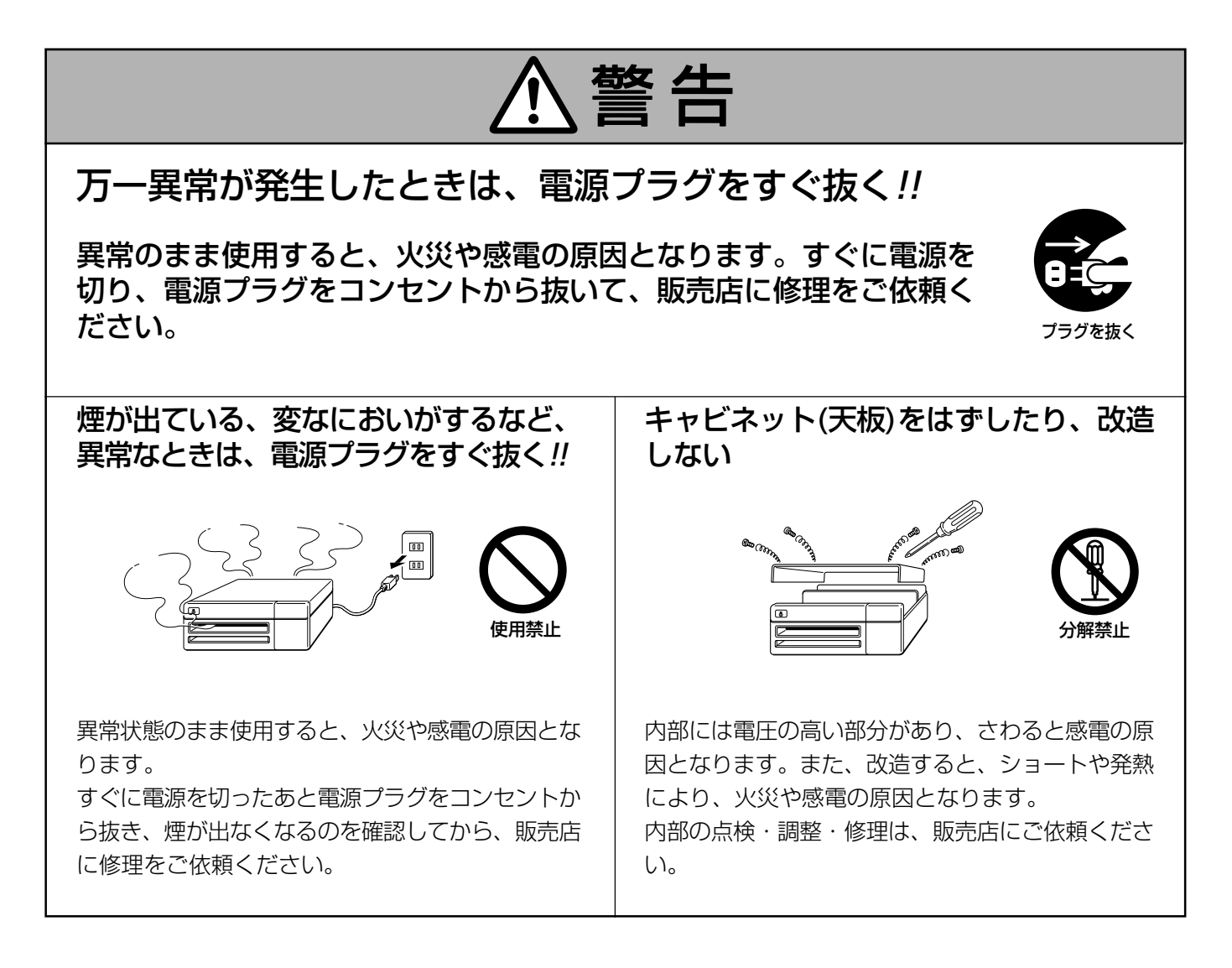

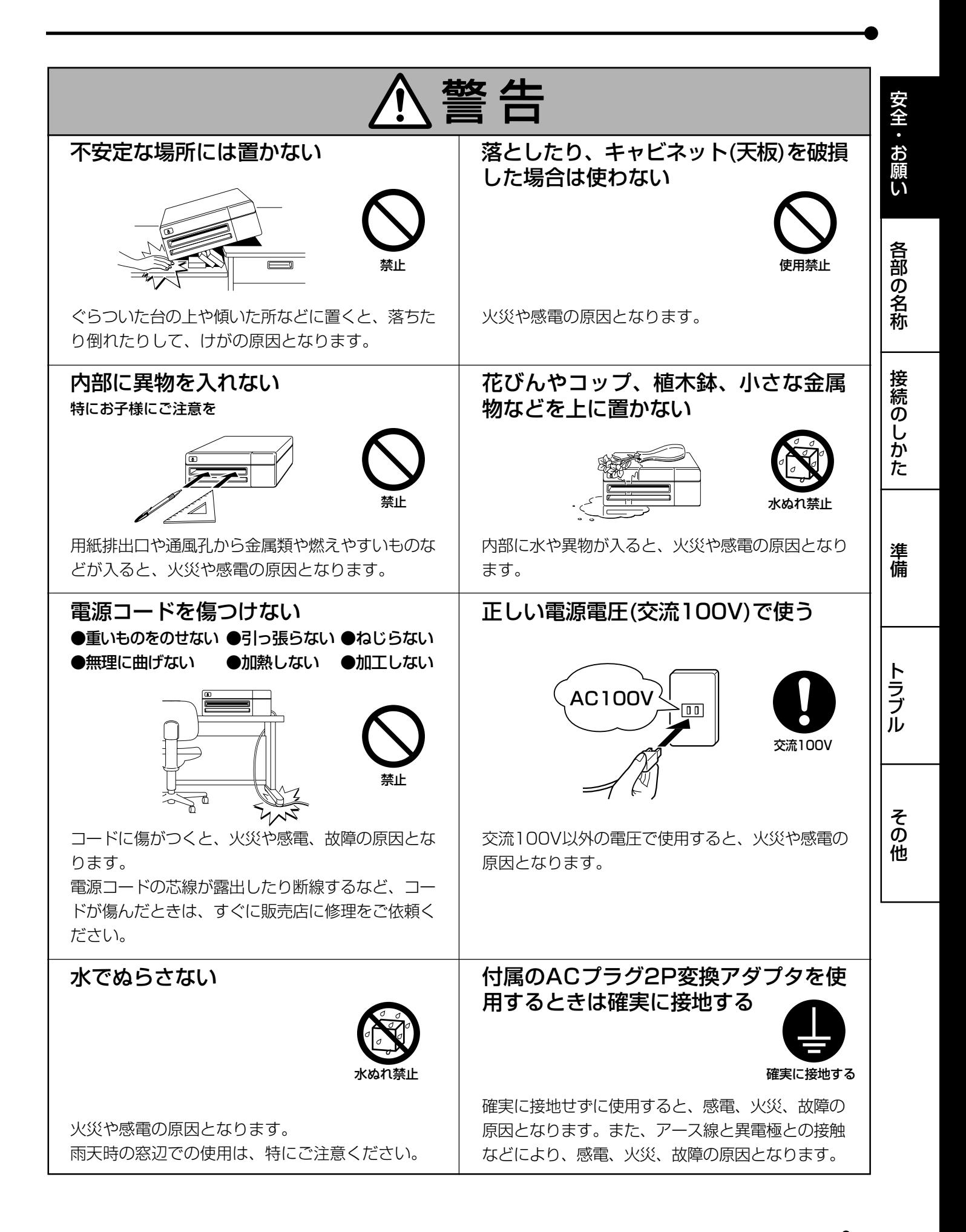

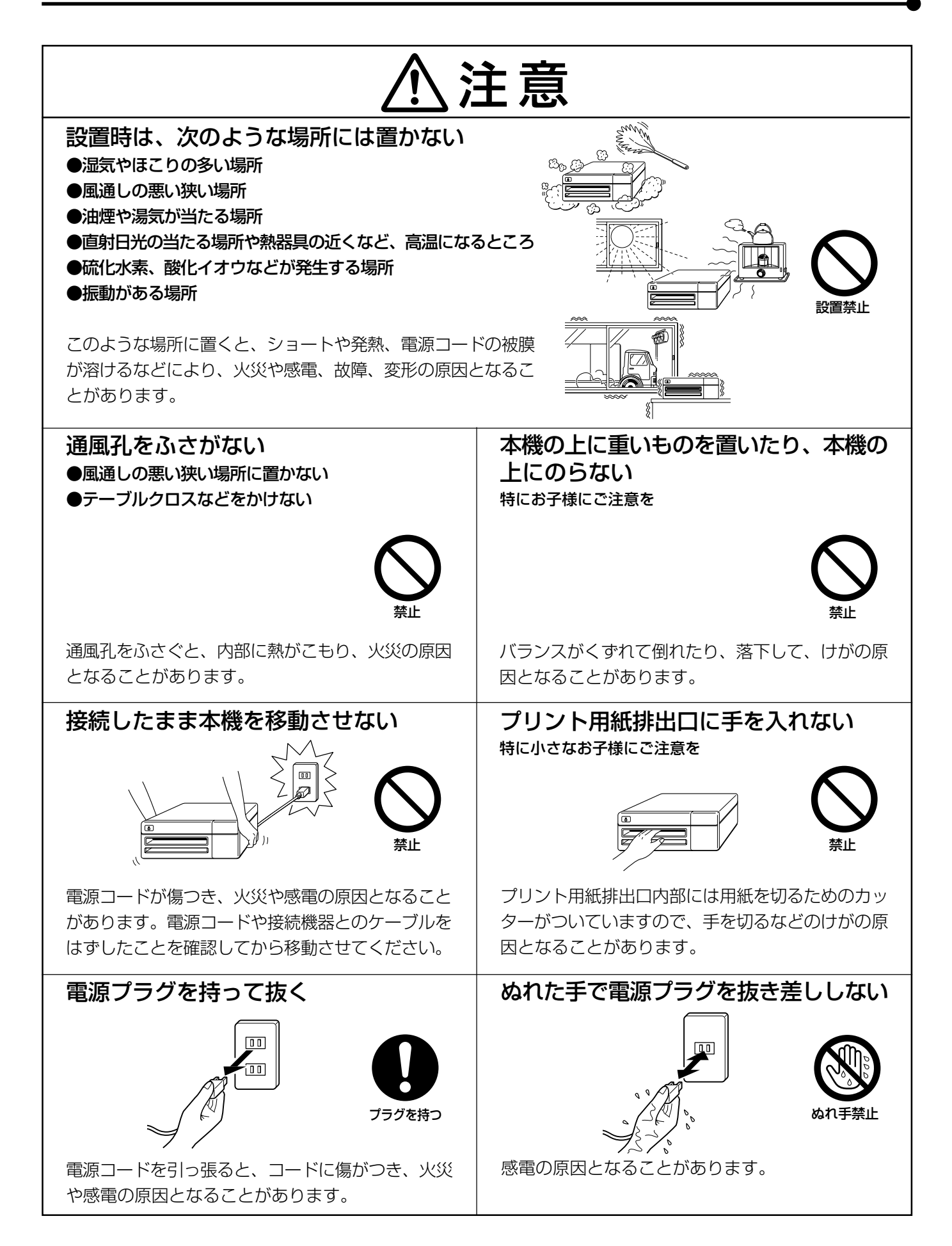

# 6

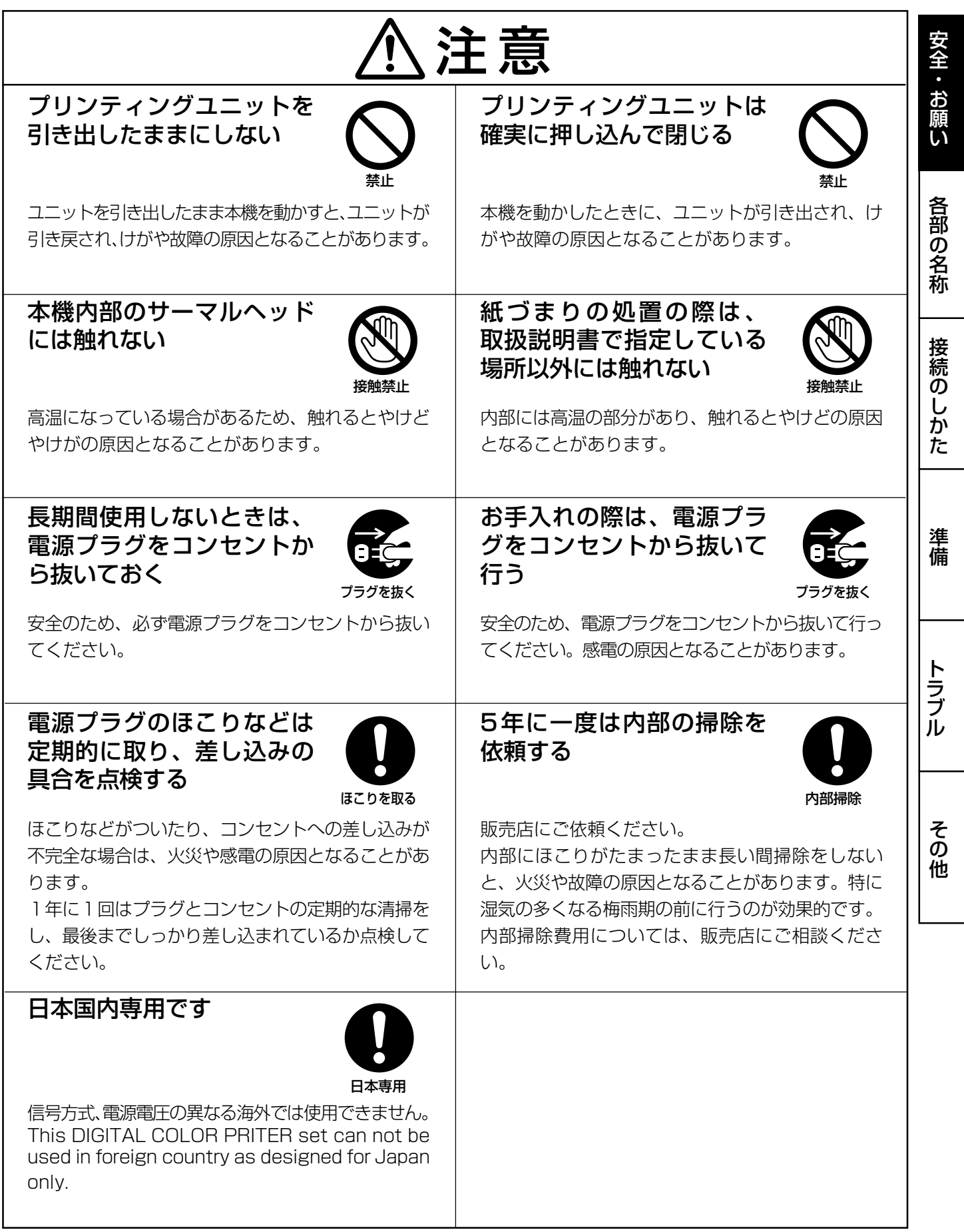

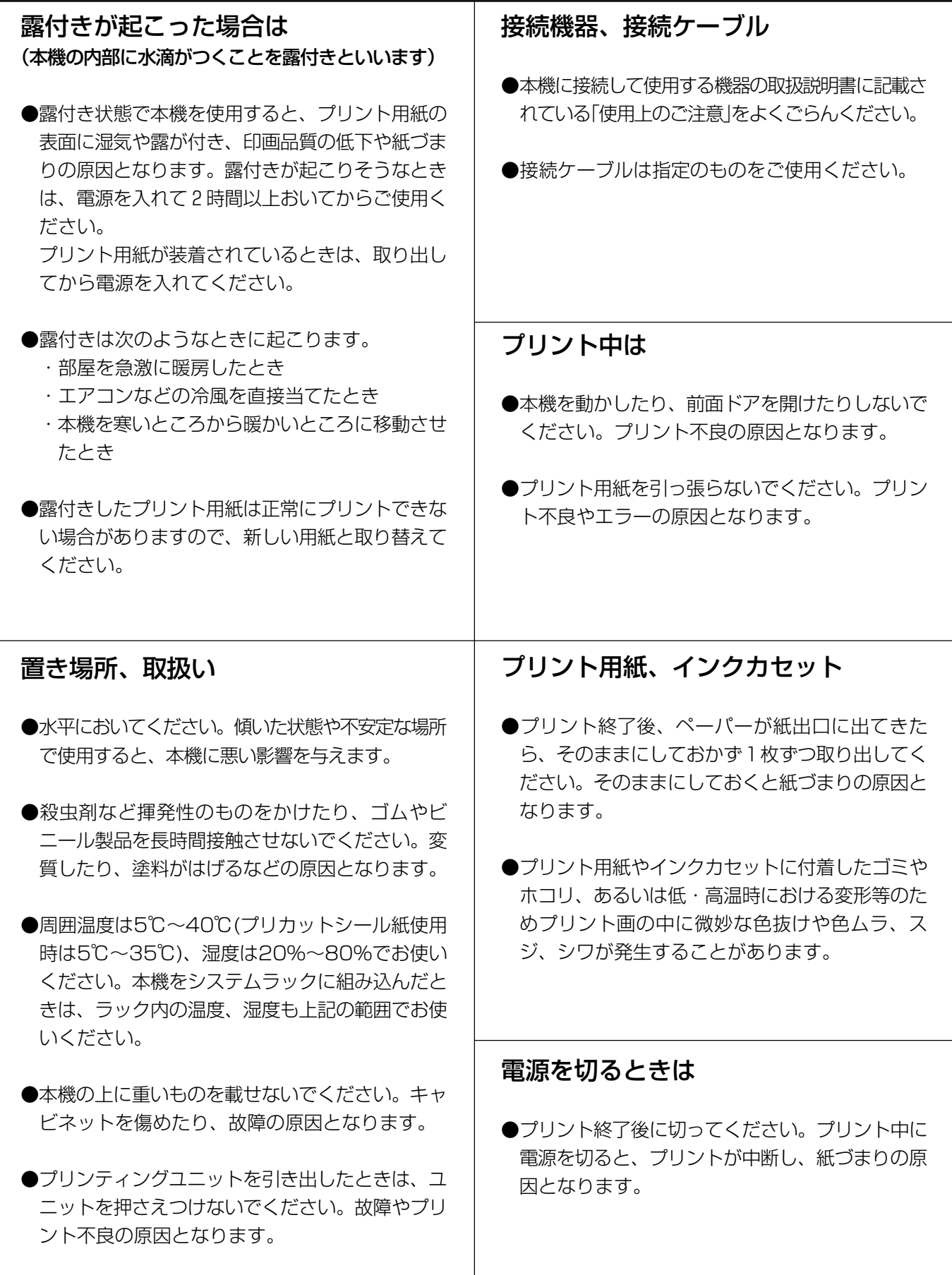

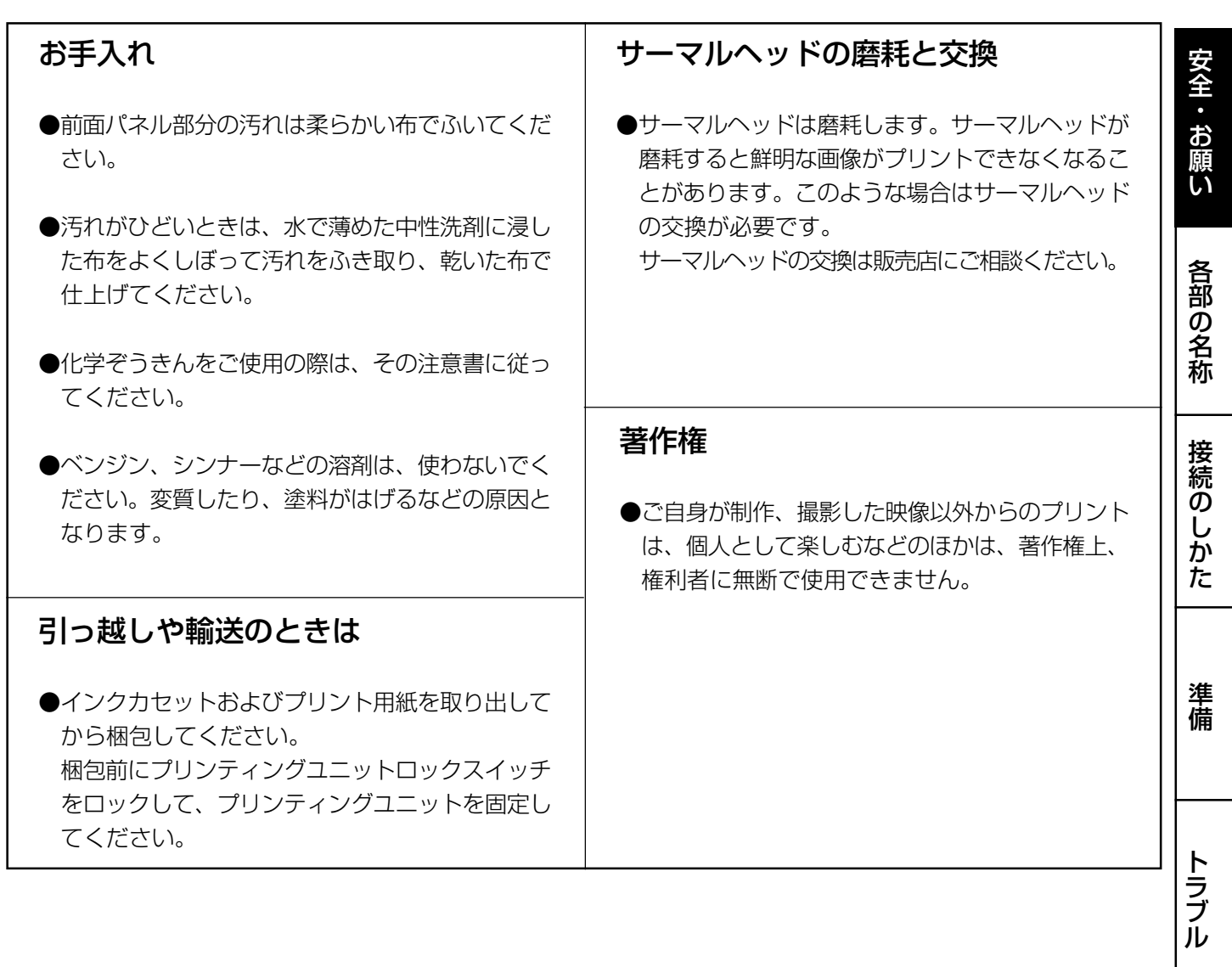

この装置は、情報処理装置等電波障害自主規制協議会(VCCI)の基準に基づくクラスA情報技術装置です。こ の装置を家庭環境で使用すると電波妨害を引き起こすことがあります。この場合には使用者が適切な対策を 講ずるよう要求されることがあります。

本機を使用中に万一発生した故障等の不具合によりプリントされなかった内容の補償についてはご容赦願い ます。

そ の 他

開梱

# 開梱

プリンタは下記の手順で箱から取り出してください。付属品はそろっているか、あわせて確認してください。

### 1箱を開けます。

2付属品をのせたクッションを取り出します。 付属品を落とさないように気を付けてください。

3 プリンタを取り出します。

水平に取り出してください。

4 包装をとり除きます。

#### ■ 付属品

クッションの上に入っています。内容を確認してください。

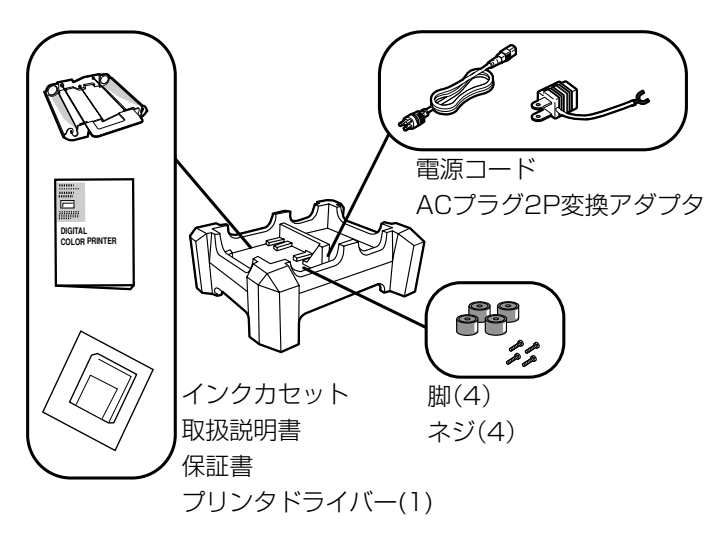

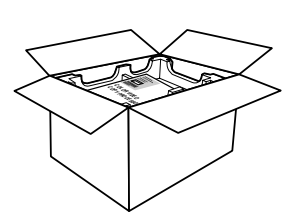

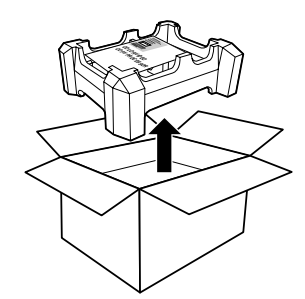

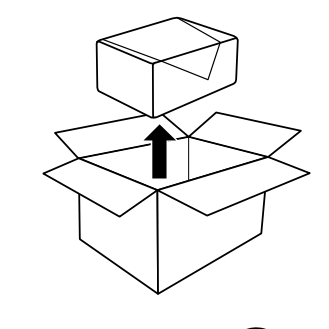

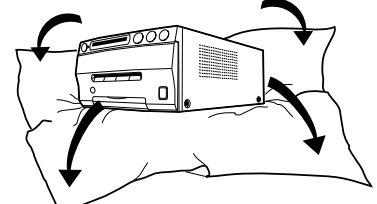

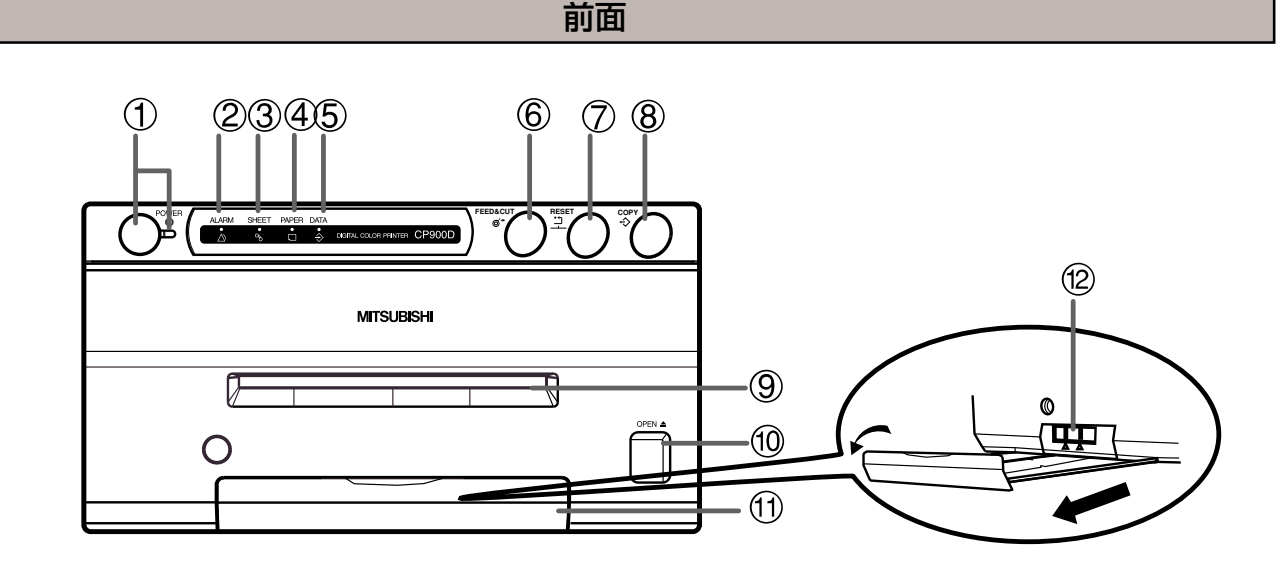

# ① .<br>① POWERボタン(インジケータ)

電源のON/OFFに使います。ボタンを押す度にON / OFFが切換ります。電源が入ると、インジケータが点 灯します。 ラ

## 2 ALARMインジケータ

本機がオーバーヒートしたときに点滅します。また、 その他のエラーが生じたときにインジケータが点灯し ます。

#### 3 SHEET ERRORインジケータ シートエラー

インクシートに関するエラーが起こったときインジ ケータが点灯または点滅します。 ペーパーエラー

#### 4 PAPER ERRORインジケータ

プリント用紙に関するエラーが起こったときインジ ケータが点灯または点滅します。

#### 5 DATAインジケータ データ

データ転送中にインジケータが点滅します。プリント 中またはフィード&カット後プリントを再開するとき はインジケータが点灯します。 | い | ン ン ノ ニ ル<br>フィードアンドカット

#### 6 FEED & CUT ボタン

このボタンを押すと、プリント用紙が一定幅送り出さ れた後、切断されます。また、本機の機械的な位置が初 期化されます。 リセット

#### 7 RESET ボタン

このボタンを押しながら6FEED&CUTボタンを押す と、連続プリント枚数が"1"になります。

#### コピー 8 COPY ボタン

本機にメモリされているデータがある場合、このボタ ンを押すと、そのデータがプリントされます。

## 9 プリント出口

プリントされた用紙の出口です。 出口の前にものを置かないでください。

#### A OPEN ボタン オープン

押すとプリンティングユニット全体が押し出されます。<sup>(2)プ</sup> リンティングユニットロックスイッチのロックが解除されて いることを確認してください。押しても引き出せないとき は、電源を入れ直してからOPENボタンを押してください。 プリンティングユニットはインクカセットやプリント用紙を 入れるとき、または紙づまりの処理をするときに引き出しま す。

## B トレイ

プリント出口から出てきたプリント用紙を受けます。取っ手部 分を引っ張るようにしてトレイを引き出します。本機を使用す る前にトレイを引き出しておいてください。

## C プリンティングユニットロックスイッチ

プリンティングユニットをロックします。 スィッチを左にするとロックし、右にすると解除されます。 出荷時にはロックされています。本機を運ぶときはロックに してください。

# ト ラ ブ ル

準 備

安 全 ・ お 願 い

各 部 の 名 称

接 続 の し か た

#### そ の 他

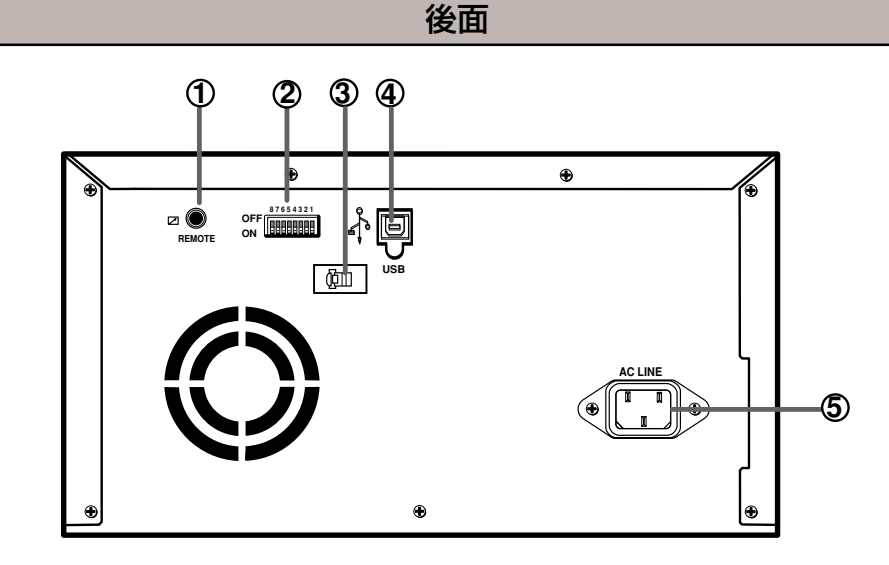

#### 1 REMOTE 端子(ステレオジャック) リモート

この端子は、サービスマン以外は使用しないでくださ い。

2 MODEスイッチ モード

> 本機の機能の設定を行います。 設定については14ページをごらんください。

#### 3 USB ケーブルクランパ ユーエスビー

USBケーブルがはずれないように、このクランパで 保持します。

#### 4 USB 端子 ユーエスビー

USBケーブルを接続します。 設定については14ページをごらんください。

5 AC LINE ソケット ライン 付属の電源コードを接続するソケットです。 確実に接続してください。

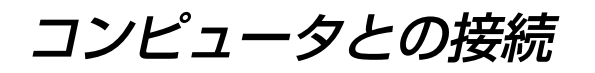

### USBインターフェイスとの接続

#### ■ パソコンと接続する (例)

本機とパソコンを以下のように接続します。

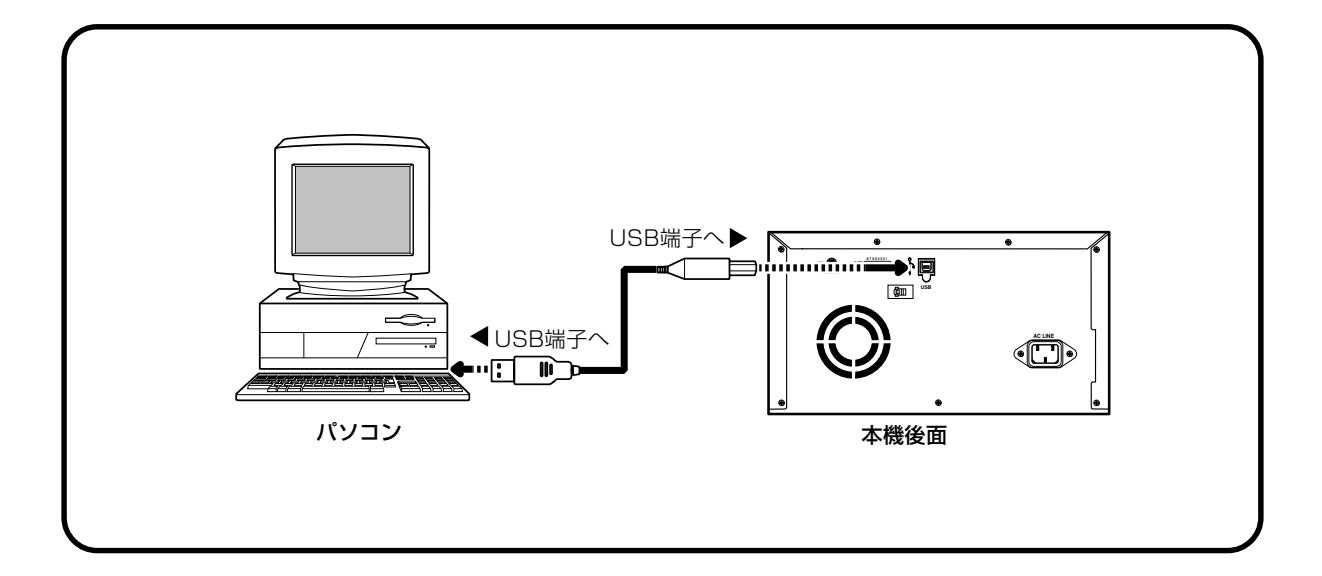

## モードスイッチの設定

#### ■ モードスイッチを設定する

本機後面のモードスイッチを接続するパソコンに合わせて設定します。 出荷時はすべてOFFに設定されています。 設定を変更するときは、本機の電源をオフにしてください。

**8 7 6 5 4 3 2 1 OFF** 8888888 **ON**

スイッチNo.1とNo.2でプリント速度を設定します。

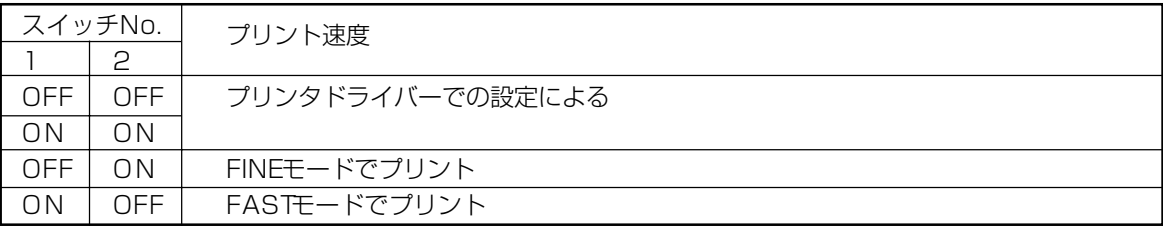

スイッチNo.3からNo.8で、以下の設定をします。

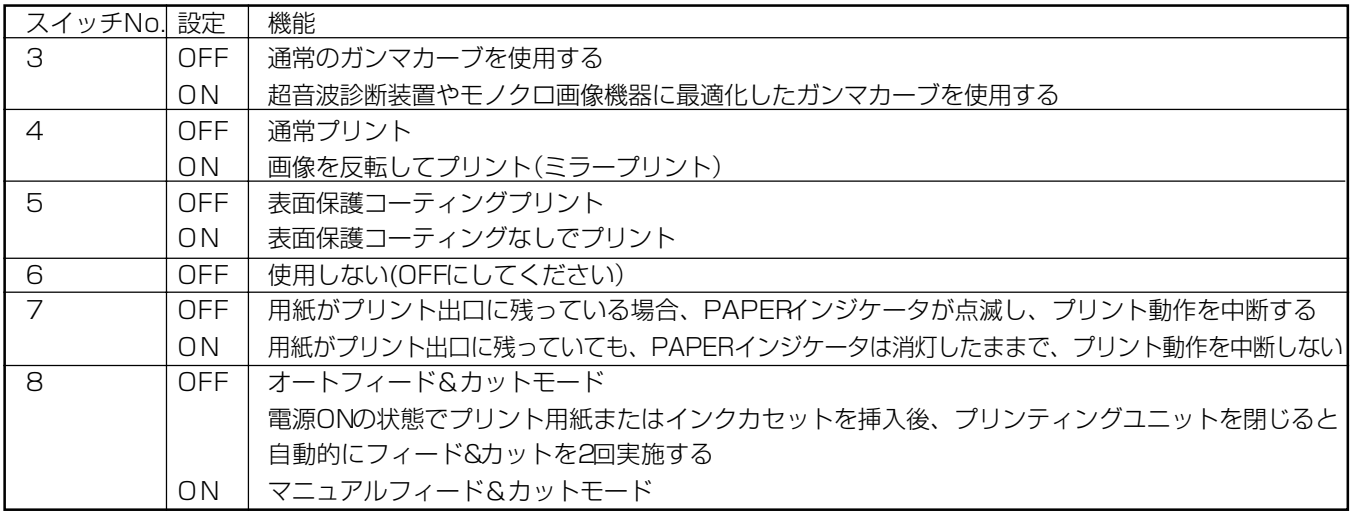

# ご使用前の準備

プリントする前に次の準備をしておきます。

1プリンティングユニットのロックを外します。(下記)

2プリント用紙とインクカセットを入れます。(15~17ページ)

ペーパーシートセット

本機でプリントされる場合は必ず下記の専用品をお使いください。

## ■ ペーパーシートセット

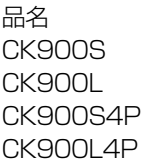

インクシートサイズ プリント数 用途

Sサイズ 200枚 カラープリント用 Lサイズ 130枚 カラープリント用 Sサイズ 130 枚 表面保護コーティングカラープリント用 Lサイズ 90枚 表面保護コーティングカラープリント用

プリンティングユニットのロック解除

■ プリンティングユニットロックの解除のしかた

1 取っ手部分を引っ張るようにしてトレイを引き出します。

2プリンティングユニットロックスイッチを右(UNLOCK)に動かします。 (12ページ参照)

# プリント用紙の入れかた

プリント用紙のシールはまだはがさないでください。

1 ギアのついている部分を左側にしてプリント用紙のローラーを入れます。 右図のようにフォルダー1を押して、プリント用紙のローラーをはめ込みます。

2 ギアのついていないほうを反対(右)側にはめ込みます。

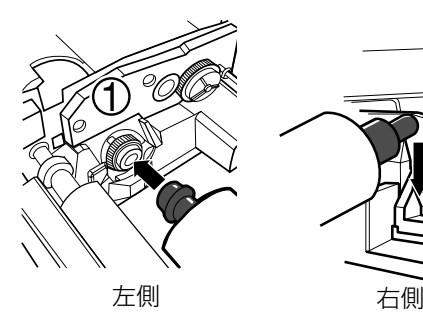

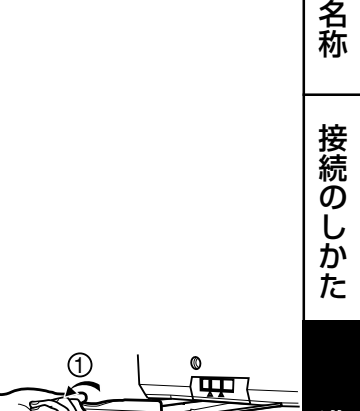

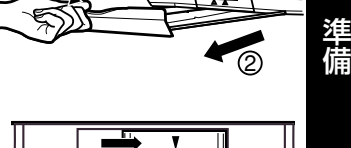

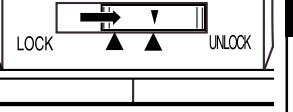

ト ラ ブ ル

そ の 他

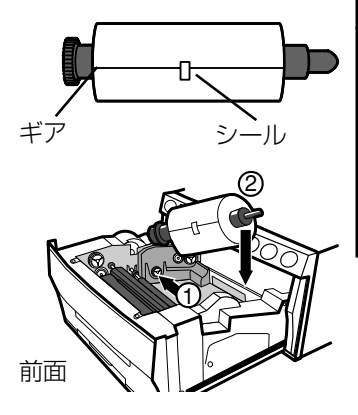

・ お 願 い

安 全

各 部 の

3 シールをはがし、プリント用紙の先端を矢印マークのついたロー ラーカバーの真下から前面に向けて差し込みます。 このとき、プリント用紙が斜めに入らないようにします。

4プリント出口からプリント用紙が出てくるまで用紙を手で送り出し ます。

5プリント用紙の両端を手で引っぱり、たるみを取ります。

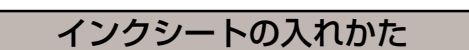

#### ■ インクシートの組込み

本機にインクカセットを装着する前に、別売のインクシートをインクカセットに組込 んでください。

## 1 インクシートローラーの先が平らなほうをインクカセットの穴に差 し込みます。

まず白いローラー(インクシートが巻かれているほう)をインクカセットに差し込み ます。次に色のついたローラー(インクシートが巻かれていないほう)をインクカ セットに差し込みます。

## 2 ローラーの反対側をインクカセットに差し込みます。このときICを セットします。

ICチップはICホルダーに組み込まれた状態でインクシートについています。右図の ようにICホルダーをインクカセットにはめてください。

—— お知らせ —

○ インクシートからICチップまたはホルダーを取り外さないでください。IC チップを取り外すとプリントができなくなります。 ○ ICホルダーの突起部を下図のように正しい位置にセットしてください。

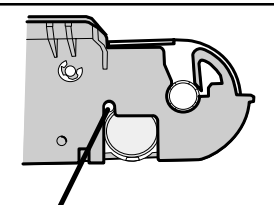

突起部

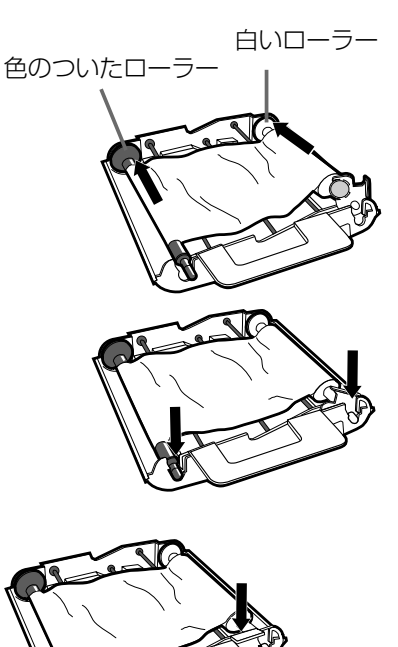

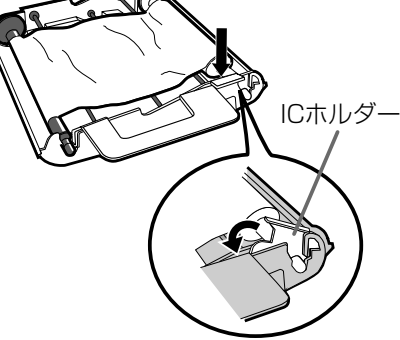

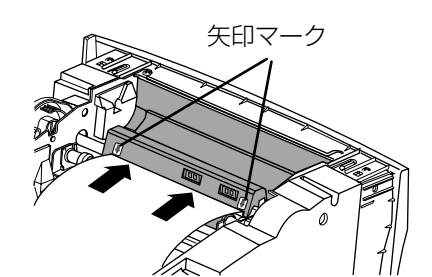

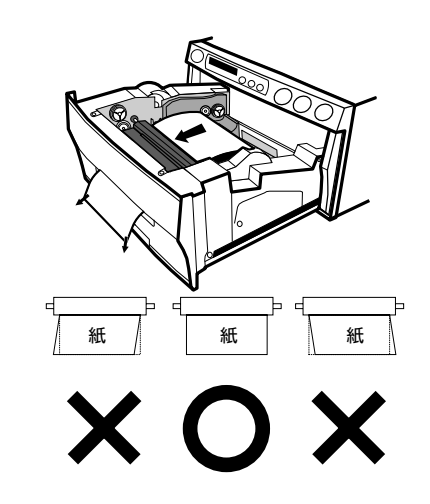

#### ■ インクカセットの装着

- 1 インクシートのたるみを取ります。 色のついたローラーを押さえて、白ローラーを回します。
- 2インクシートの入ったインクカセットを収納部に入れます。

インクカセットの軸側を①に差し込みます。反対側のハンドルのついているほうを 右図のようにはめ込みます。インクカセットを交換するときなどは、ハンドルを 持って取り外してください。(22ページ参照)

- プリンティングユニットを収納する
- 1 プリンティングユニットをカチッと音がするまで押し込みます。
- 2 本機の電源プラグをコンセントに差した後、前面のPOWERボタン を押して電源を入れます。
- 3 FEED & CUTボタンを押します。

プリント用紙が約10cm送り出された後、裁断されます。

4 3をもう1~2回行います。

(この動作は初期化動作で、プリント用紙装着時に指紋やごみが付いた部分を取り 除くためのものです。またプリント準備のために、機械的な位置が初期状態に戻り ます。)

— お知らせ —

○ 紙送り操作は、2~3回程度にしてください。プリント用紙は余裕を持って準備されていま すが、繰り返し紙送りすると、所定の枚数分のプリント(15ページ参照)ができなくなる場合 があります。

#### プリント用紙とインクカセットの装着は以上で完了です。

- お知らせ -ICはインクシートについています。 ICチップはボタン電池と似ていますが、電池ではありません。このICは普通のゴミとして捨てるこ とができます。

お知らせ

プリントされた用紙は一枚ごとに取り出してください。 また、紙詰まりの原因となりますので、トレイを不完全に収納した状態でプリントをしないでください。

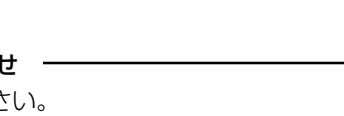

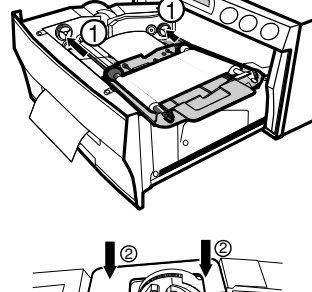

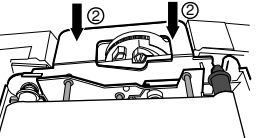

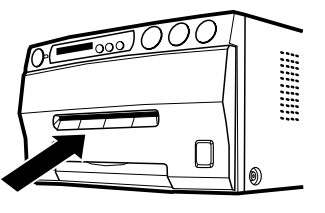

の 他

ト ラ

準 備

安 全 ・ お 願 い

各 部 の 名 称

接 続 の し か た

#### プリント用紙の取扱い

#### ■ プリント前の取扱い

- プリント用紙の表面に指紋やゴミ等が付いた場合、印画品質の低下や紙づまりの原因になる場合があ ります。また、プリント用紙交換直後のプリント画2枚は、手のゴミや脂等により部分的にプリント できないことがあります。(16~17ページ参照)
- 本機を低温の場所から高温の場所へ急に移動した場合、紙の表面に湿気または露が付き、印画品質の 低下や紙づまりの原因になることがあります。このような場合には、本機をしばらく室内に放置して からご使用ください。
- プリント中にプリント用紙やインクシートがなくなった場合はプリント動作が停止し、前面の SHEETまたはPAPERエラーインジケータが点灯または点滅しますので、、新しいインクシートと プリント用紙をセットしてください。(20ページ参照)

#### ■ プリント後の取扱い

- プリントされた紙を湿った手で触ると、変色することがあります。
- 紙が揮発性有機溶剤(アルコール・エステル・ケトン類など)を吸収すると、画像が退色します。
- セロテープ、軟質塩ビなどに密着させると、化学反応で退色が早くなりますのでご注意ください。
- プリント後の紙は、なるべく直射日光など強い光の当たらない湿度の低い場所で保管してください。

#### ■ プリント用紙の保管

- 軟質塩ビなどのフォルダーに保管しないでください、化学反応で脱色します。
- プリント用紙は直射日光や暖房器具のそばを避け、温度5℃~30℃以下、湿度20%~60%RHの 冷暗所で保管してください。

# プリンタドライバーのインストールについて

■ 接続したパーソナルコンピュータのデータを本機でプリントするためには、プリンタドラ イバーが必要です。 本機にはWindows®が動作するコンピュータ用のプリンタドライバーが同梱されていま す。

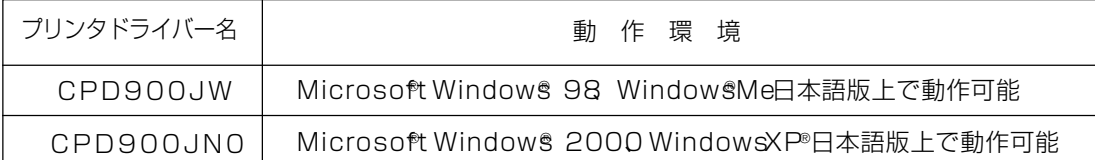

■ プリンタドライバーのインストール方法等、くわしくは同梱のフロッピーディスクに入っているReadMeをごらんく ださい。

#### ■ ReadMeの参照方法

1 フロッピーディスクをパソコンに入れます。

### 2フロッピーディスクアイコンをダブルクリックします。

#### 3ReadMeJ.TXTファイルまたはReadMeJ.pdfファイルをダブルクリックします。

ReadMeJ.pdアイルを見るためにはAdobe社のAcrobat Readei必要です。Acrobat ReadはAdobe社のWeb site (http://www.adobe.co.jp/products/accobatt/ まんからダウンロードできます。

#### 4 上記ファイルの指示に従ってプリンタドライバーのインストールを行ってください。

● Microsoft Windows 98 WindowsMe、Windows 2000 WindowsXP®は米国 Microsoft Corporation の米国及びその他の国における登録商標です。

19

安

全<br>お

願 い

各 部 の 名 称

接 続 の し か た

準 備

ト ラ ブ ル

そ の 他

● Adobe及び AcrobaはAdobe Systems Incorporatedドビシステムズ社)の登録商標です。

## 前面インジケータの表示と処置

本機がプリントできなくなったり、プリント中にエラーが生じた場合は本機前面のインジケータが点灯または点滅し、エラーを 知らせます。この場合は下表を参考に処置を行ってください。 ○:点灯 ☆ 法点滅 ●:消灯

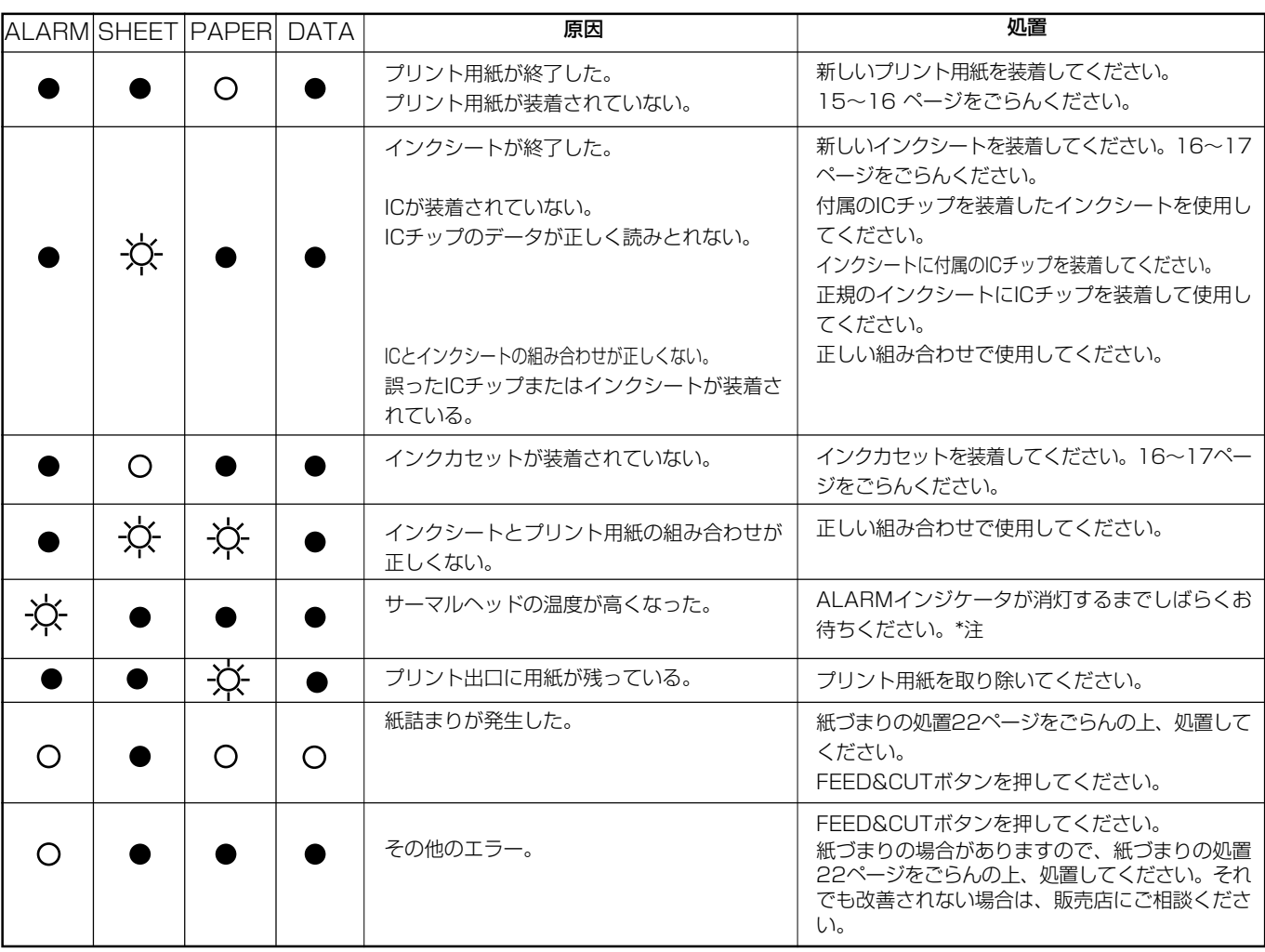

\*注 連続プリントを設定中の場合は、インジケータ消灯後プリントを再開します。

# 修理を依頼する前に

以下のことをお調べになって、それでも不具合があるときは使用を中止し、必ず電源プラグを抜いてから、お買上げの販売店に ご連絡ください。

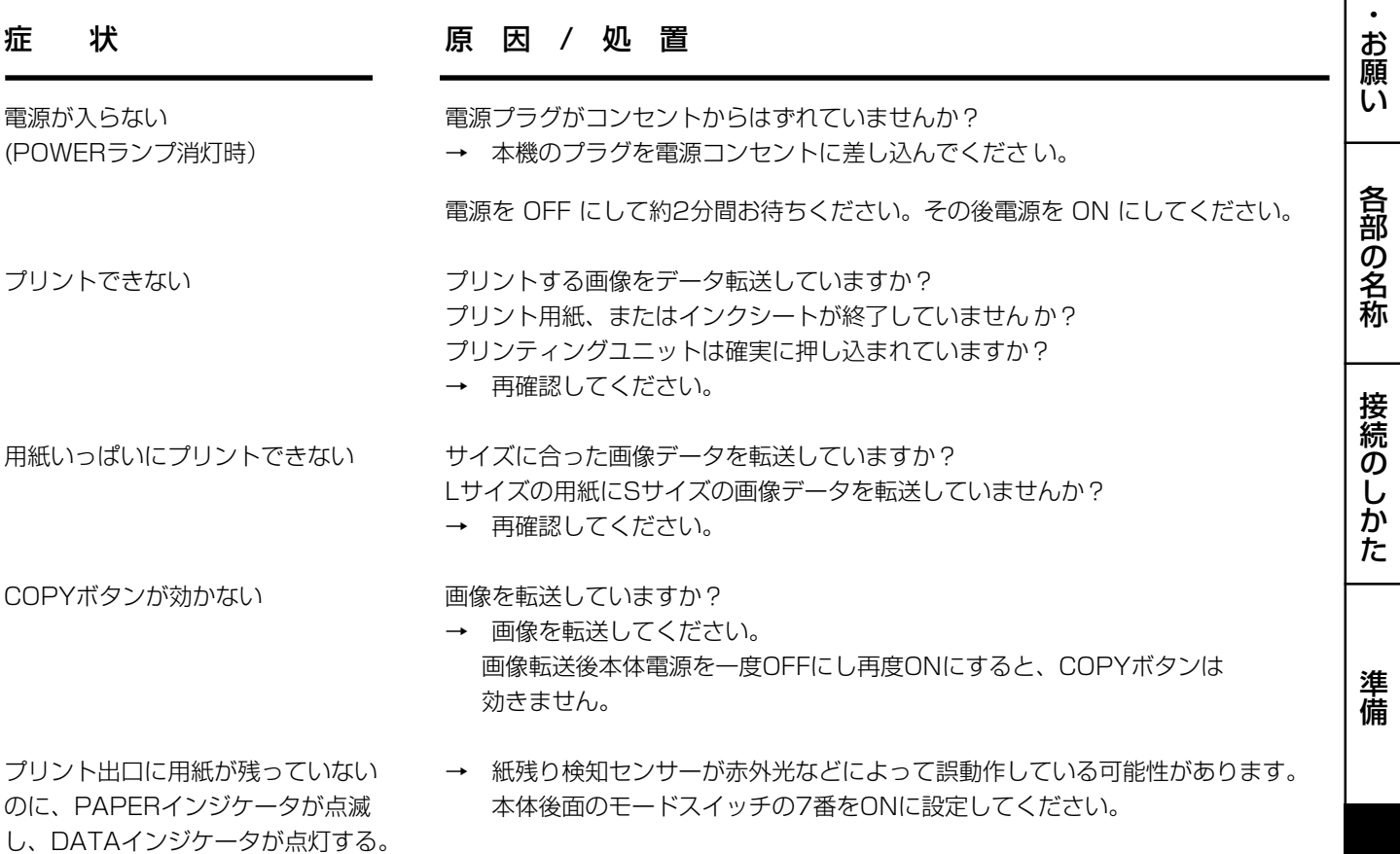

そ

の 他

ト ラ ブ ル

安 全

# 紙づまり等の処置

# 処置のしかた

OPENボタンを押して、プリンティングユニットを引き出します。 OPENボタンを押しても引き出せないときは、電源を入れ直してからOPENボタンを押し てください。

インクシートの入ったインクカセットを外します。

右図のようにプリント用紙を取り外します。

- プリント用紙の、しわになっている等の不良部分をはさみで切り取りま す。
- プリント用紙の両先端を切り取ります。
- プリント用紙を装着します。(15~17 ページ 参照)

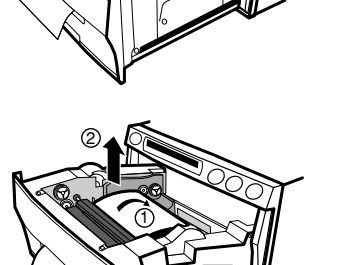

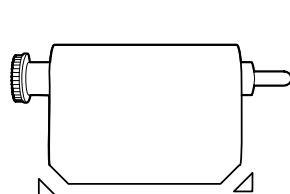

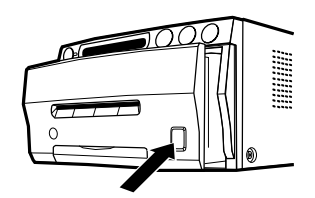

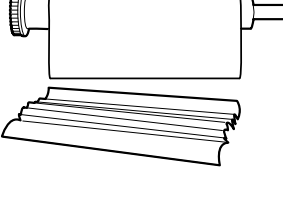

# クリーニングについて

本機を長期間安定してお使いいただくために、以下の手順で本機内部をクリーニングしてく ださい。

#### 準備するもの

アルコール(イソプロピルアルコール) ティッシュペーパー(半分ずつ4回ほど折り、折った面を清掃面にします。) 綿棒 専用クリーニングキット(別売)

その他、別売のクリーナーペンがあります。 別売品についてはお買い上げの販売店にお問い合わせください。

クリーニングの前に必ず電源をOFFにしてください。

### 1OPENボタンを押して、プリンティングユニットを取り出します。

#### 2インクカセットとプリント用紙を取り出します。

3インクシートセンサを拭きます。

右の図に示されている部分を拭きます。 綿棒などにアルコールを少量しみこませて軽くホコリをふき取ってください。

#### 4 インクシート反射板を拭きます。

金属反射板部分を拭きます。 ティッシュペーパーなどにアルコールを少量しみこませて軽くていねいにふき取ってくだ さい。

#### 5ヘッドを拭きます。

サーマルヘッド下面にある、発熱体部分を拭きます。 ヘッド清掃部をティッシュペーパーなどにアルコールを少量しみこませて軽くていねいに ふき取ってください。

#### — お知らせ —

- サーマルヘッドに傷をつけないようにご注意ください。
- クリーニングしてもプリント画質が改善されない場合はサーマルヘッドの交換が必 要です。くわしくは販売店にご相談ください。
- プリント直後のサーマルヘッドは高温になっている場合がありますので、クリーニ ングする場合はヘッドの温度が下がるまでしばらくお待ちください。

#### 6ゴムローラを拭きます。

長期間ご使用になると、ゴムローラ部にシール紙の粘着剤やホコリ等が付着しま す。ティッシュペーパー等にアルコールを少量しこませ軽くていねいにふき取っ てください。

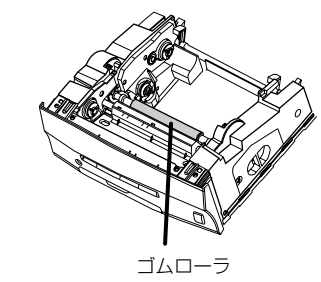

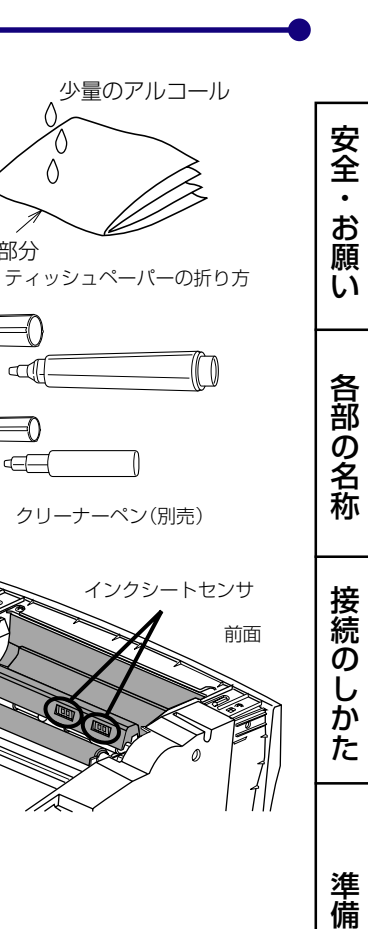

クリーナーペン(別売)

少量のアルコール�

清掃部分�

 $\Longleftarrow$  $\Box$ 

 $\Longleftrightarrow$  $\triangleleft$ 

 $\Diamond$ 

ト ラ ブ

インクシートセンサ反射板

サーマルヘッド

ル

23

仕様

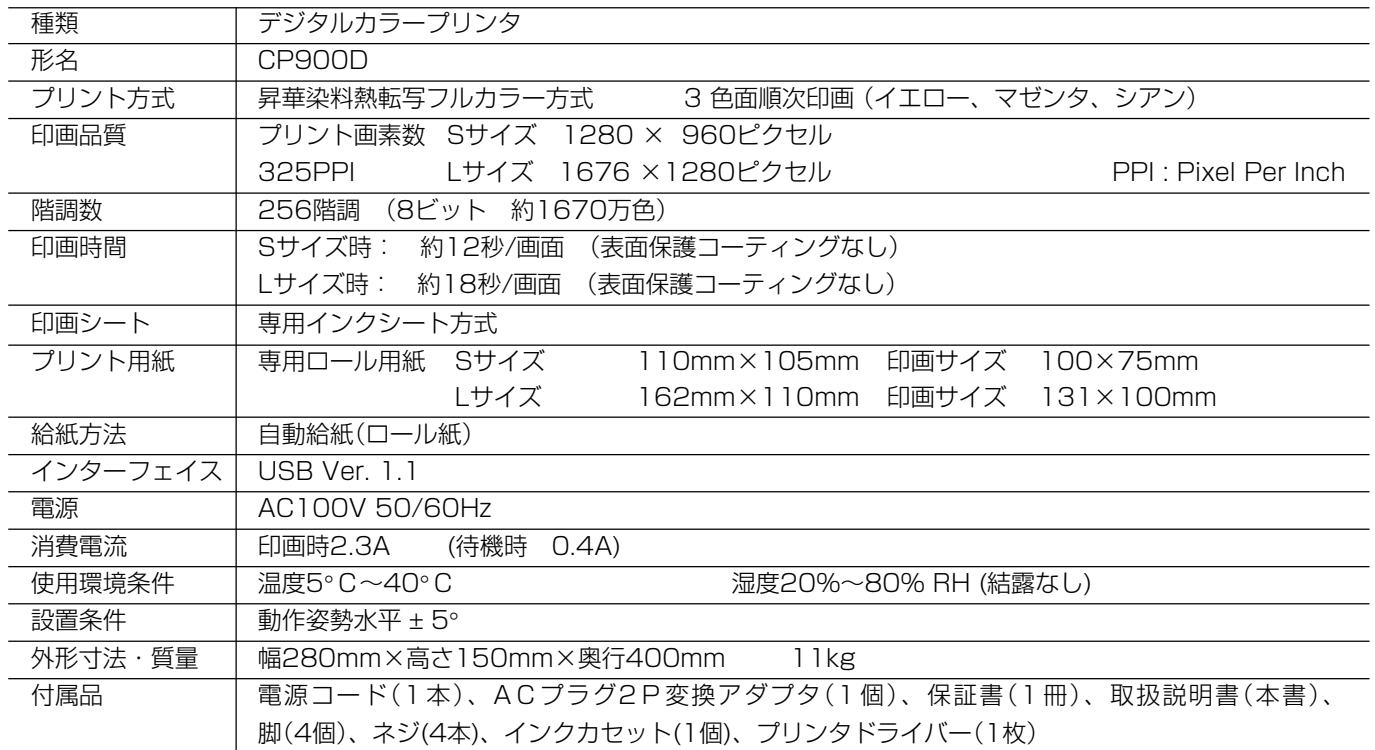

#### 別売品

## ■ プリント用紙 + インクシート

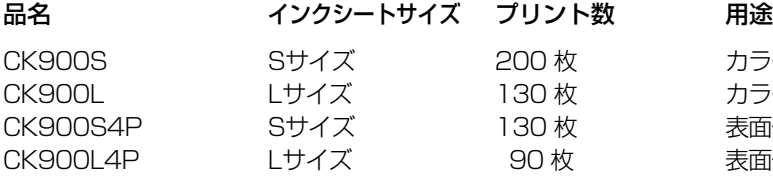

カラープリント用 カラープリント用 表面保護コーティングカラープリント用 表面保護コーティングカラープリント用

# 保証とアフターサービス

#### 保証書(別添付)

◎保証書は必ず「お買上げ日・販売店名」などの記入を お確かめの上、販売店からお受け取りください。 ◎保証書の記載内容をよくお読みのあと、大切に保存 してください。

#### 補修用性能部品の最低保有期間

当社は、デジタルカラープリンタの補修用性能部品 を、製造打切り後最低8年間保有しています。 (性能部品とは、その製品の機能を維持するために必 要な部品です。)

修理・取扱い・お手入れなどのご相談は、お買 上げの販売店へお申し付けください

#### 修理を依頼されるときは

「修理を依頼する前にあよくごらんになって、今一度 お調べください。

それでも異常のあるときは、必ず電源プラグを抜いて から、お買上げの販売店にご連絡ください。

◎保証期間中は

- ・修理の際には、保証書をご提示ください。
- ・保証の規定に従って、販売店が修理させていただ きます。

◎保証期間が過ぎているときは

・修理すれば使用できる場合は、ご希望により修理 いたします。

◎修理料金は

・修理技術料+部品代(+出張料)で構成されてい ます。

■ INTERNET INFORMATION ■ この製品に関する詳細情報、使用応用例などを、wwwサーバでもご提供しています。

http://www.vcp.melco.co.jp/

技術的なお問い合わせは三菱カラープリンタテクニカルセンターへ。�

00 0120-710-391 (フリーダイヤル)

受付時間/AM9:00~12:00・PM1:00~5:00� (土、日、祭日を除く)

FAX 075-325-4195 E-mail pep-m@mbox.kyoto-inet.or.jp

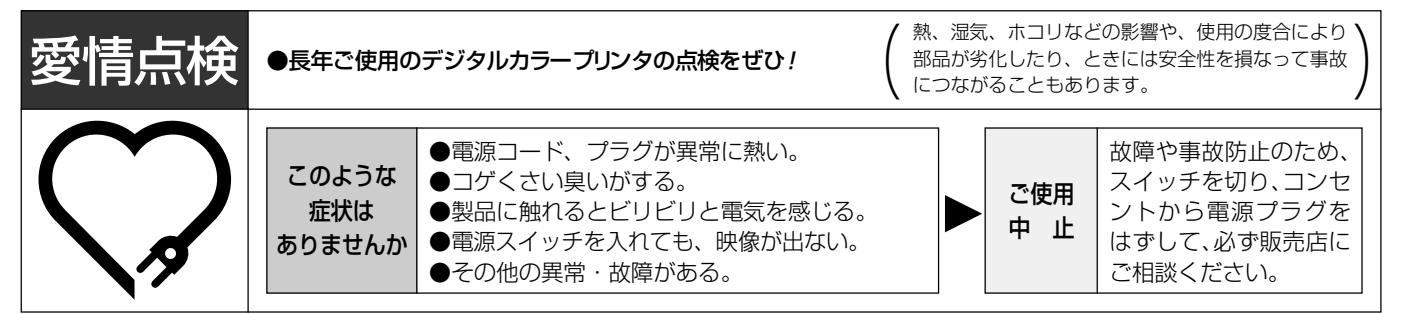

デジタルカラープリンタの補修用性能部品の最低保有期間は、製造打ち切り後8年です。

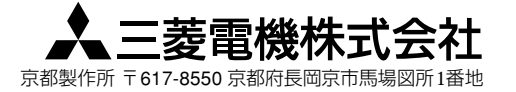